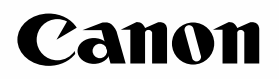

佳能彩色图像扫描仪 **CanoScan D1250U2F**

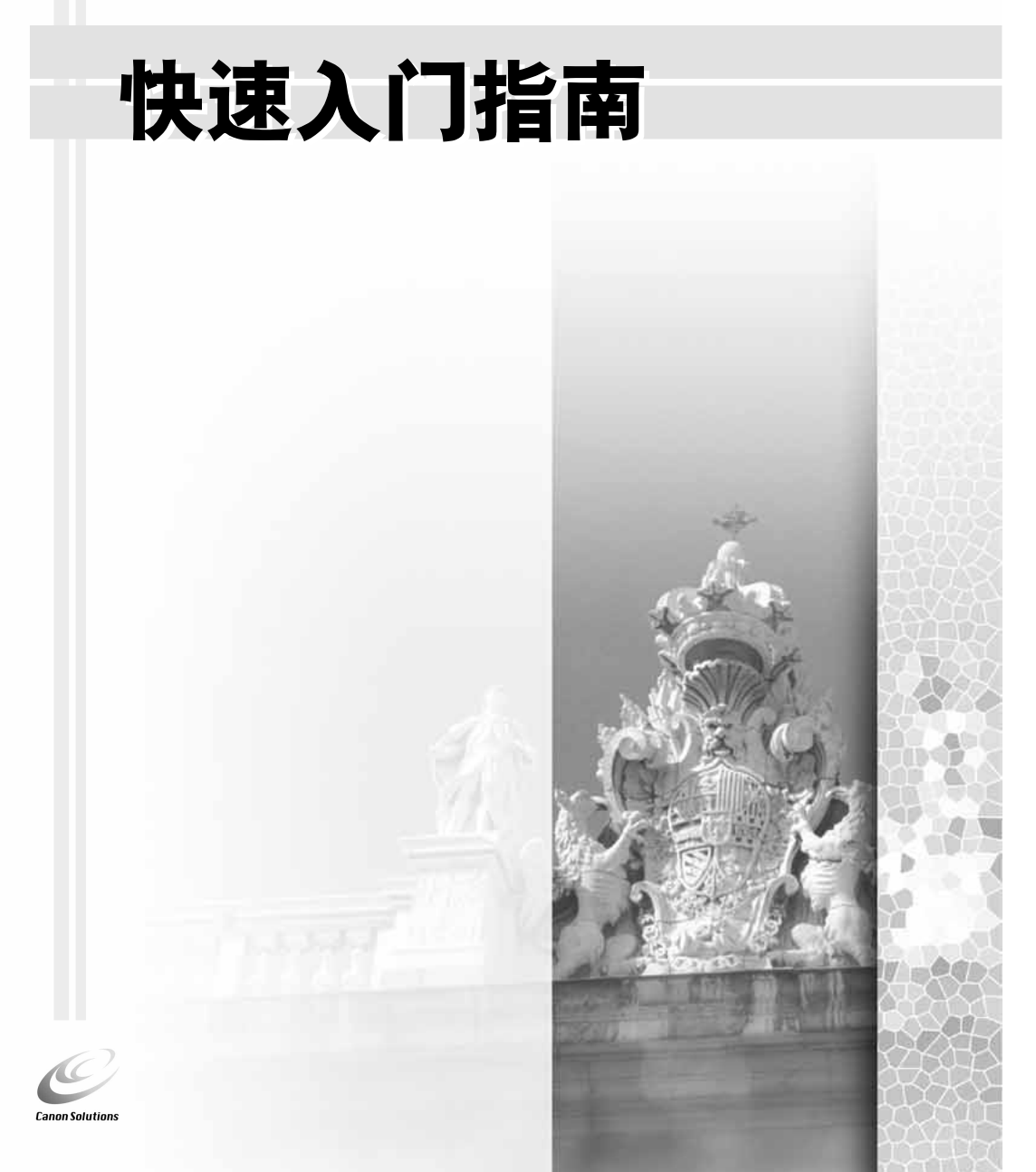

应将电源插座安装在扫描仪近处,便于接插。

只有使用扫描仪附带的铁氧体磁芯屏蔽电缆线才能符合EMC标准的技术要求。

#### 警告

当您使用这产品时,应该注意以下法律事项:

- 扫描某些文件,如钞票、政府债券和公共证书可能违法而被检控。
- 根据法例,您可能需要得到别人授权,通过版权及法律权利,才可扫描该项目。

如果您对扫描项目存在任何怀疑,应事先徵询法律意见。

- CanoScan 和 ScanGear 为佳能公司的商标。
- Adobe<sup>®</sup>、 Acrobat<sup>®</sup> 和 Photoshop<sup>®</sup>为 Adobe Systems Incorporated的商标。
- Microsoft 和 Windows 为微软公司在美国和其它国家的注册商标。
- 上述未有提及的名称和产品为它们各自公司的商标或注册商标。

在本指南中屏幕图像取自Windows XP,其说明为各操作系统通用。 Windows XP的屏幕图像可能与实际屏幕图像有所不同。

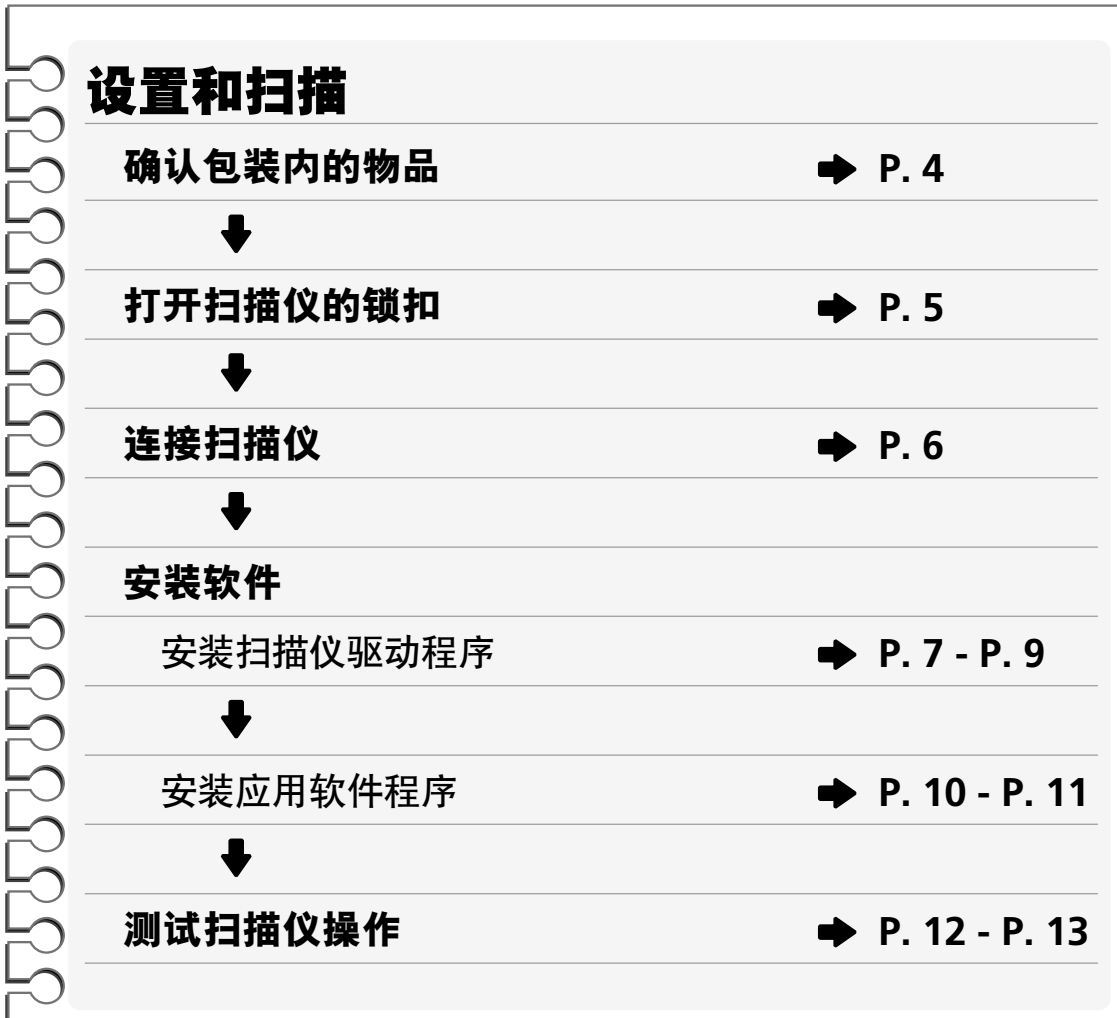

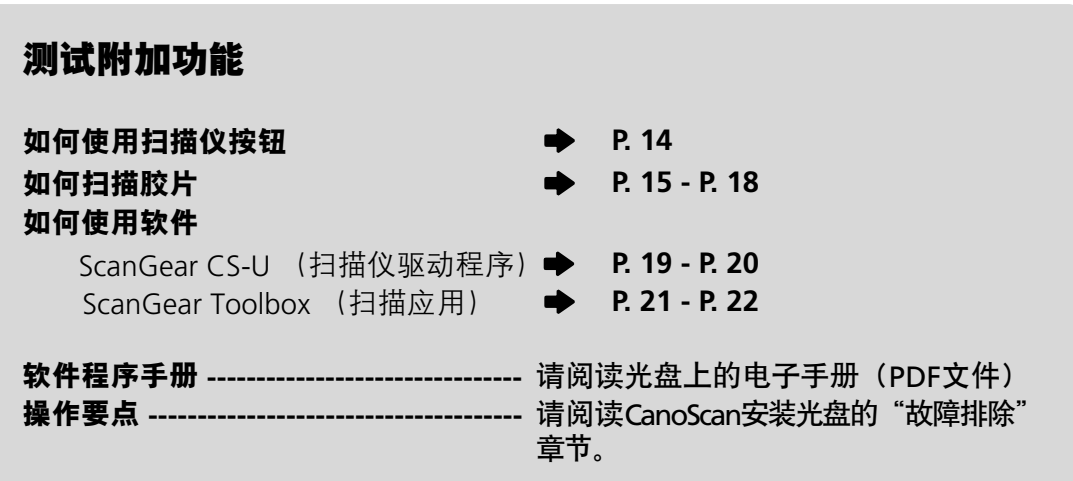

# **<u>△安全注意事项</u>**

请您在使用此扫描仪前,仔细阅读以下注意事项。

警告

指出若使用不当,可能会导致人命伤害或严重受伤。为了能安全地使用扫描仪,请时刻 倍加留意这些警告。

注意

指出若使用不当,可能会造成人身或物件损伤。为了能安全地使用扫描仪,请时刻倍加 留意这些注意事项。

### 有关摆放位置

#### 警告

- 切勿把扫描仪放近易燃液体,如含酒精物料或稀释液。若内部电子零件与易燃液体接触,可 能会导致火警或电击。
- 切勿把以下物品放在扫描仪上。若内部电子零件与这些物品接触,可能会导致火警或电击。 - 金属物件,如项炼

- 盛放液体容器,如杯,花瓶及花盆

如果以上物品或液体进入扫描仪,请立即拔出AC适配器,与零售店或者佳能客户支持中心联 系。

注意

- 切勿把扫描仪放置在以下处所。可能会引起火警或电击。
	- 极端潮湿之处
	- 阳光直接照射之处
	- 高温之处
	- 明火附近
- 切勿把扫描仪放在摇晃的支架,不稳定平面或经常受到震荡的平面上。如果扫描仪掉落,可 能会造成伤害。
- 切勿把重的物品放在扫描仪上。物品可能会掉落,并造成伤害。

#### 有关电源供应

警告

- 切勿损毁、毁坏或修改AC适配器。切勿放上重物、拖拉或过度屈曲AC适配器的电源。损毁的 电线可能会造成火警或电击。
- •手湿时,切勿插入或拔出AC适配器,否则,可能会造成火警或电击。
- 切勿把过量的插头插入一个电源插座内,否则,可能会造成火警或电击。
- 切勿把AC适配器扭曲或捆在一起,否则,可能会造成火警或电击。
- 时刻把AC适配器整个插入电源插座,若插不紧,可能会造成火警或电击。
- 切勿使用其它AC适配器,否则,可能会造成火警或电击。
- 一般来说, 不应使用延伸的电线, 否则, 可能会造成火警或电击。若非用延伸的电线不可, 电线不可超过5米 (15尺)。必须确保延伸的电线没有扭曲,而整个AC适配器都插入延伸的电 线插头内。切勿使用多条延伸的电线。
- 切勿在走廊或人来人往的地方使用延伸的电线,在这些地方,电线很容易会遭踏到或绊倒行 人,这会损毁电线,亦可能会造成火警或电击。
- 切勿在户外或无遮蔽的地方使用AC适配器。

#### 注意

- 切勿把扫描仪插入非指定瓦数的插头。若瓦数不当,可能会造成火警或电击。
- 拔出AC适配器时,时常握着中心拔出。若拉着电线拔出,可能会损毁电线,并造成火警或电 击。
- 切勿把物品放在AC适配器附近,以免阻碍在紧急情况下将其拔出。
- 每年最少需从插头拔出AC适配器一次,清除AC适配器底部的金属针,以确保所有尘埃都已清 除。若尘埃聚积于该位置,可能会导致火警。

### 一般处理注意事项

#### 警告

- 切勿拆除或修改扫描仪。若处理部件不当,可能会造成火警或电击。
- 若您听见不寻常的声音,看见冒烟,觉得过热或嗅到任何不寻常的气味,立即拔出AC适配 器,并联络您的零售商或佳能客户服务部。继续使用可能会导致火警或电击。
- 切勿在扫描仪附近使用易燃喷雾剂,同时,亦不应向扫描仪洒水、液体或易燃液体。若这些 液体流入扫描仪,并接触电子零件,可能会造成火警或电击。若有任何液体流入扫描仪,立 即拔出AC适配器,并联络您的零售商或佳能客户服务部。
- 当您清洁扫描仪时,记紧拔出AC适配器,否则,可能会造成火警或电击。
- 清洁扫描仪时,使用已沾水而又拧干的布。切勿使用易燃液体,如酒精、苯或稀释液。若易 燃液体流入电子零件内部,可能会造成火警或电击。

#### 注意

- 小心关闭文件盖以免夹手。
- 切勿重压文件玻璃或文件盖。文件玻璃可能会被击破并令您受伤。
- 切勿撞击文件玻璃或者将厚重的书本或物体掉落在文件玻璃上。文件玻璃可能会破损并令您 受伤。
- 若有一段时间都不会使用扫描仪,例如一个较长的周末,为了安全着想,应拔出AC适配器。
- 若需搬运该扫描仪,需极度小心。不小心将其掉下,可能会令您受伤。
- 在盖上盖前,需等待扫描仪冷下来,否则,可能会造成火警。
- 切勿把提供的光盘放在一般播放光盘机内,它会发出极大的声音,可能令听觉受损。

### 设置及操作状态

- 不要在温度起伏很大的地方设定扫描仪,亦不要把扫描仪从低温度的地方移到高温度的地 方,冷凝可能会导致图像模糊。确保扫描仪有足够时间适应新环境才使用。
- 切勿在阳光直接照射的地点,或者有强烈的室内灯光的地点使用扫描仪。否则,可能会导致 扫描仪损坏或降低图像质量。若必须在阳光直接照射的地方使用扫描仪,必须使用一块厚布 来遮挡阳光。

# 确认包装内的物品

## ■ 扫描仪和配件

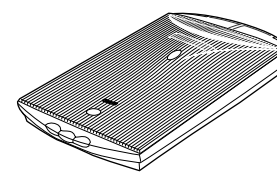

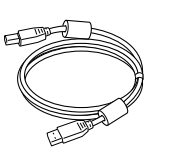

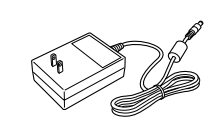

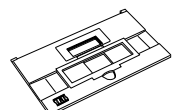

D1250U2F USB接口电线 AC适配器 胶片导向器

## ■ 文件和软件程序

- **•**快速入门指南(本指南)
- **•**附加文件
- **•CanoScan**安装光盘

## **ScanGear CS-U**(**10MB**)**-** 扫描仪驱动程序

可让您扫描并且从扫描仪载入图像。亦称为TWAIN驱动程序。

#### **ScanGear Toolbox**(**10MB**)**-** 扫描应用程序

可让您扫描图像并复制(打印),将图像贴至电子邮件或者用简单的步骤保存图像。 亦可使用扫描仪按钮进行操作。

#### **ArcSoft PhotoBase**(**60MB**)**-** 相册程序

可创建及编辑图像集,进行图像搜索并创建幻灯片演示。

#### **RosettaStone**(**30MB**)**- OCR**(光学字符识别)程序

从书籍、杂志或报纸扫描字符、将其转换为供编辑或数字传输的文本数据。

#### **Canon PhotoRecord**(**60MB**)**-** 照片打印程序

不能从扫描仪载入图像,但能够编辑,装饰打印用图像,或保存为相册。

**Adobe Acrobat Reader**(**24MB**)**-** 电子手册浏览程序

#### 上述软件程序用电子(**PDF**)手册

故障排除指南

### **• Adobe Photoshop Elements**光盘

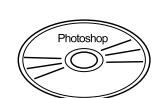

**Adobe Photoshop Elements**(**120MB**)**-** 图像编辑程序

能够从扫描仪载入图像,并使用编辑,修正工具,特别效果,增强效果以加工图像。

#### 电子(**PDF**)手册和其他信息

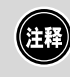

• 为安装所有的程序,您的电脑需要约314MB的硬盘空间。另外,为操作程序 还需要自由硬盘空间。

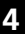

# 打开扫描仪的锁扣

 $\bigoplus$ • 在连接电脑之前,先将扫描仪解锁。若不解锁,可能会出现故障或其他问题。

- *1.* 撕下扫描仪的封条。
- *2.* 轻轻地翻起扫描仪。

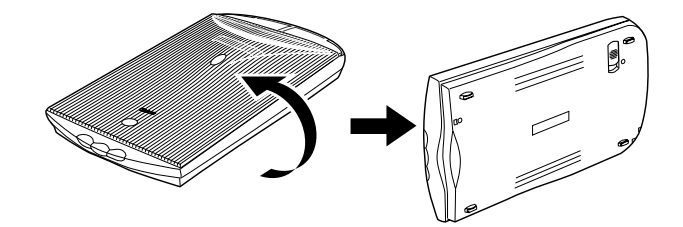

*3.* 把锁扣开关推到开锁标记。

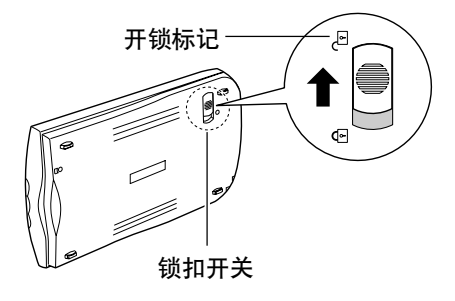

*4.* 把扫描仪翻回到水平位置。

# 连接扫描仪

(**HE** 

• 确认已关闭电脑以及其他连接装置的电源。

*1.* 使用附属的**USB**接口电线将扫描仪连接至电脑。

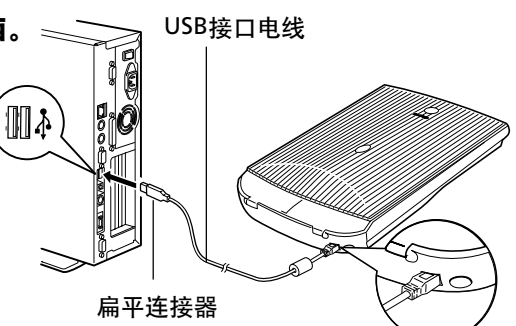

小正方形连接器

*2.* <sup>将</sup>**AC**适配器连接至扫描仪。

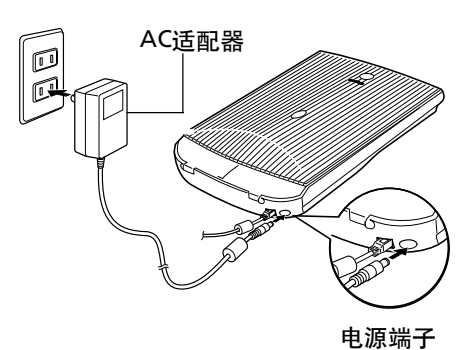

• 仅可使用USB接口电线和扫描仪附属的AC适配器。若使用其他电线或适配器  $\bigcirc$ 可能会导致故障。

• 本扫描仪没有电源开关。打开电脑电源开关便立即接通电源。

# 安装软件

## ■ 安装扫描仪驱动程序

按照下列步骤安装扫描仪驱动程序 (ScanGear CS-U)。

**Windows XP Professional / Home Edition 用户 → 阅读本页。 Windows Millennium Edition (Me) 用户 → 进入 P. 8. Windows 98 / Windows 2000 Professional 用户 →进入 P. 9.** 

Œ

• 在使用Windows XP和Windows 2000的情况下,当您安装或卸装软件程序时, 必须注册设定至管理员的用户名。

#### **Windows XP Professional / Home Edition**

- *1.* 开启电脑。
- *2.* "欢迎使用找到新硬件向导"会出现。 确认是否已选择 "自动安装软件(推荐)"。
- *3.* <sup>把</sup>**CanoScan**安装光盘放入电脑的驱动器中。 开始安装驱动程序。

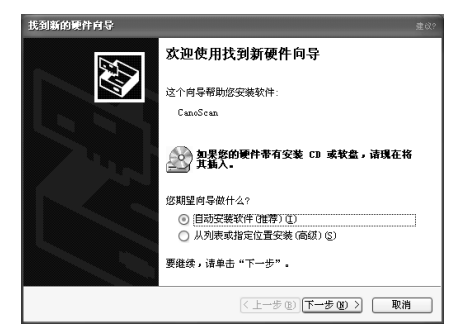

*4.* 在"完成找到新硬件向导"出现时,单击**[**完成**]** 按钮。

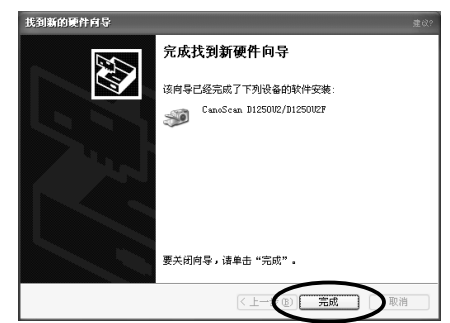

#### 继续**P.10**上的操作。

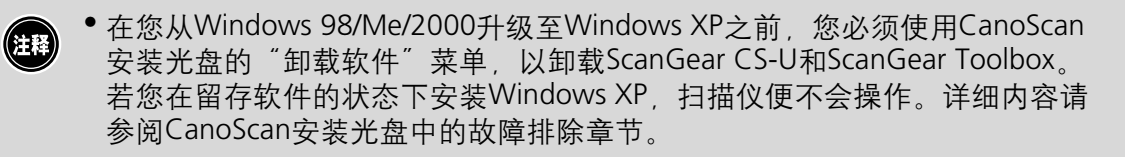

## **Windows Millennium Edition**(**Me**)

- *1.* 开启电脑。
- *2.* **[**添加新硬件向导**]**对话框会出现。 确认已选择"自动搜索更好的驱动程序(推荐)"。
- *3.* <sup>把</sup>**CanoScan**安装光盘放入电脑的驱动器中。
- *4.* 约等**10**秒钟,然后单击**[**下一步**]**按钮。 开始安装驱动程序。

*5.* 在"**Windows**己经完成安装新硬件设备"出现 时,单击**[**完成**]**按钮。

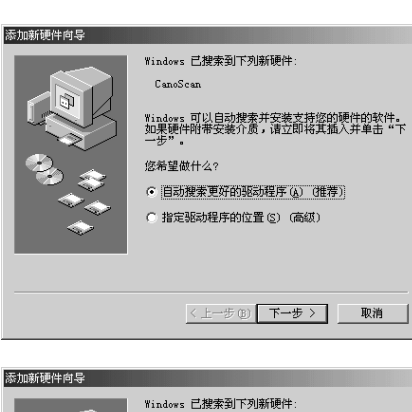

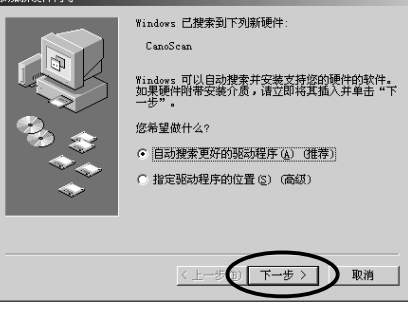

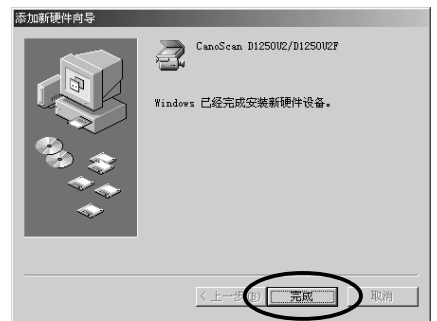

继续**P.10**上的操作。

### **Windows 98 / Windows 2000 Professional**

本章节的屏幕图像取自Windows 98。

- *1.* 开启电脑。
- *2.* <sup>在</sup>**[**添加新硬件向导**]**对话框会出现时,单击**[**下一步**]** 按钮。
- *3.* 确认已选择"搜索设备的最新驱动程序**(**推荐**)**", 然后单击**[**下一步**]**按钮。
- *4.* <sup>把</sup>**CanoScan**安装光盘放入电脑的驱动器中。

钟,然后单击**[**下一步**]**按钮。

*5.* 确认已选择"搜索**CD-ROM**驱动器",约等**10**<sup>秒</sup> Yindows 将在硬盘的如下选定位置的驱动程序数据库<br>中搜索新驱动程序。请单击"下一步"以开始搜索。 | 搜索软盘驱动器(F) 若出现"找不到驱动器",单击[上一步]并重复这 ▽ 搜索 CD-ROM 3E&b器 (C) □ 指定位置(L):  $\overline{G^{-3}}$ 

*6.* 在出现"**CanoScan D1250U2/D1250U2F**"出现 时,单击**[**下一步**]**按钮。 开始安装驱动程序。

#### **Windows 98**用户

一步骤。

若要求您载入Windows 98光盘,请遵从下列指示。 **a.**对对话信息单击[确定]按钮。 **b.**单击[浏览]按钮。 c. 选择光盘驱动器, 然后单击[确定]按钮。 **d.**单击[确定]按钮。

*7.* 单击**[**完成**]**按钮。

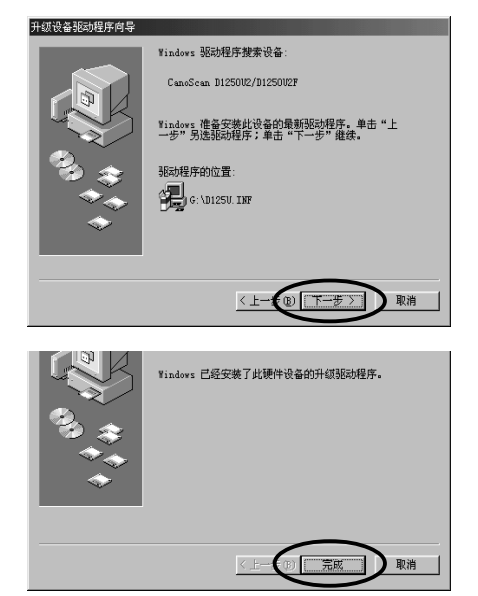

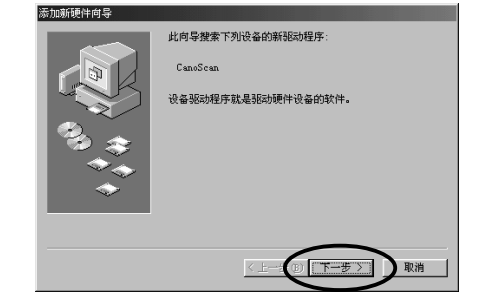

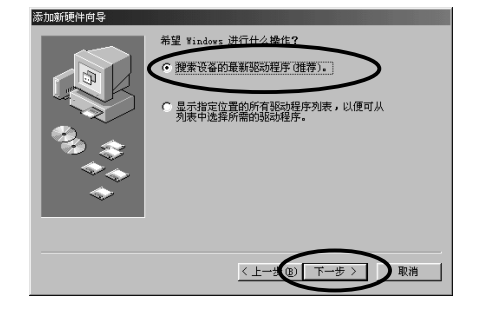

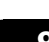

 $\overline{\phantom{a}}$ 

<上一# 12 下一步 > | 】 取消

### 安装应用软件程序

在结束安装扫描仪驱动程序之后,请继续安装应用软件程序。首先从Adobe Photoshop Elements开始。

### 安装**Adobe Photoshop Elements**

- *1.* <sup>用</sup>**Adobe Photoshop Elements**光盘更换 **CanoScan**安装光盘。
- *2.* 在"欢迎"窗口出现时,单击**[**下一步**]**按钮。
	- **a.** 询问您在何处购买本软件。从列表中选择一个 选项,然后单击[下一步]按钮。
	- **b.** 阅读最终用户许可协议,若您同意条款则单击 [接受]按钮。
	- **c.** 确认[安装]按钮为驱动,然后单击 [Adobe PhotoShop Elements]按钮。

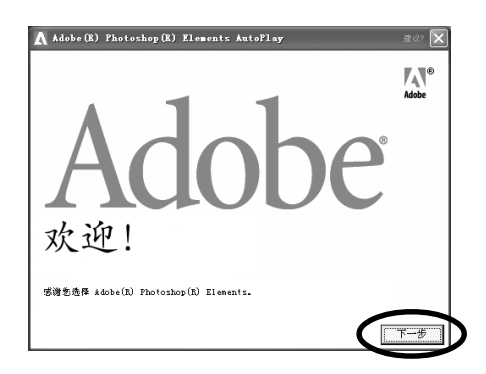

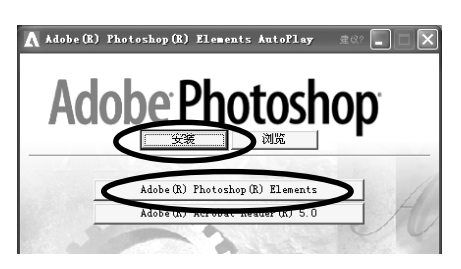

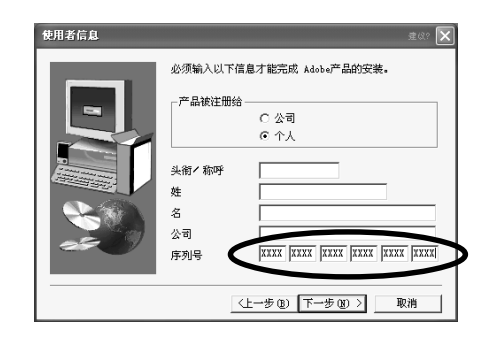

*3.* 在一系列的对话框和窗口中,选择或键入适当的 设定,然后单击**[**下一步**]**或**[**是**]**按钮。 您必须在[使用者信息]对话框中键入"序列号"。

该序列号在Adobe Photoshop Elements光盘盒上表 示。键入6组无连字符的4位数。

- $\circ$ ADOBE PHOTOSHOP ELEMENTS<br>XXXXX - XXXX - XXXX - XXXX - XXXX - XXXX 序列号
- *4.* 最后,在"安装完成"信息出现,单击**[**完成**]**按钮。
- *5.* 从驱动器取出**Adobe Photoshop Elements**<sup>光</sup> 盘,将其妥为保存。

● 详细内容请参阅贵国语版光盘的文件夹中的"请先阅读"文件。

Œ

继续安装其他应用软件程序。

### 安装其他应用软件程序

- *1.* 放入**CanoScan**安装光盘。
- *2.* **CanoScan**安装程序的主菜单会出现。 若主菜单未自动出现, 单击"我的电脑"和光盘驱 动图标。
- *3.* 单击**[**安装软件**]**。

阅读软件用户许可协议。若您同意条款则单击[是] 按钮。

于是显示安装窗口。

- *4.* 单击**[**开始安装**]**。 您将安装5个应用软件程序。
- *5.* 安装过程开始。

根据屏幕上提示信息,单击[是]或[下一步]按钮以 便继续安装。

- *6.* 在安装过程完成时,单击**[**是**]**按钮。 电脑重新启动。
- *7.* <sup>在</sup>**Windows**重新启动之后,从驱动器取出光盘, 将其妥善保存。

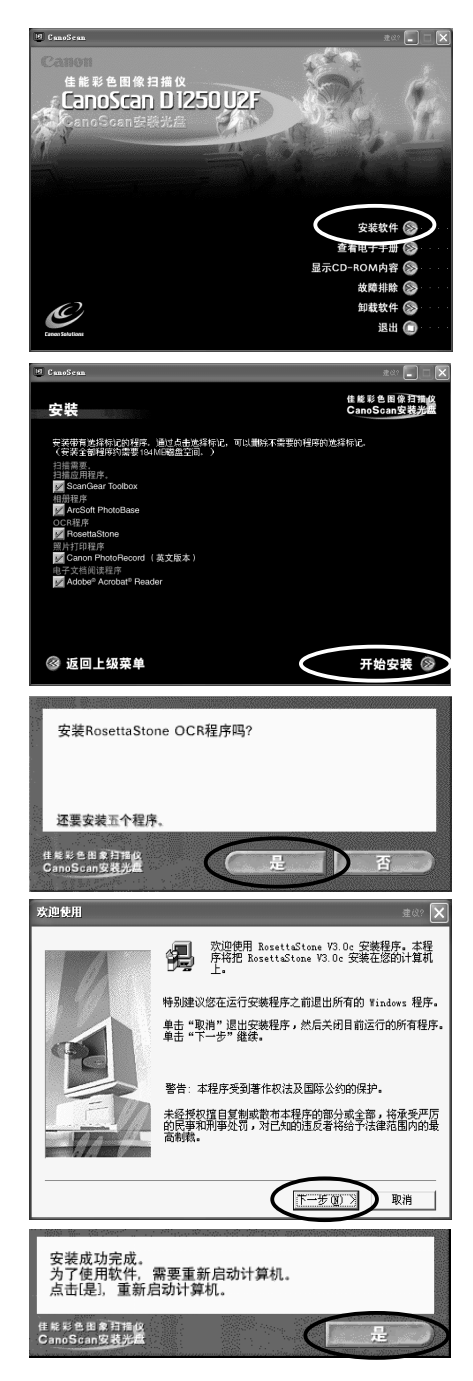

# 测试扫描仪操作

下列步骤说明如何用Adobe Photoshop Elements进行扫描。

*1.* 将照片或者图片放在文件玻璃上,并将其上端与 对准标记对准,再关闭文件盖。

*2.* 单击**Windows[**开始**]**菜单,然后选择**[**程序**]**<sup>或</sup> **[**所有程序**]**,**[Adobe]**,**[Photoshop Elements]** 和**[Adobe PhotoShop Elements]**。 Adobe Photoshop Elements将会启动。

上端 下端 对准标记

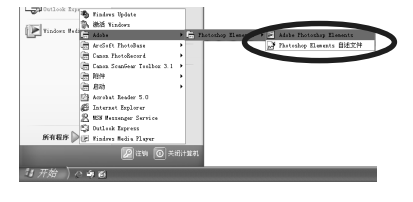

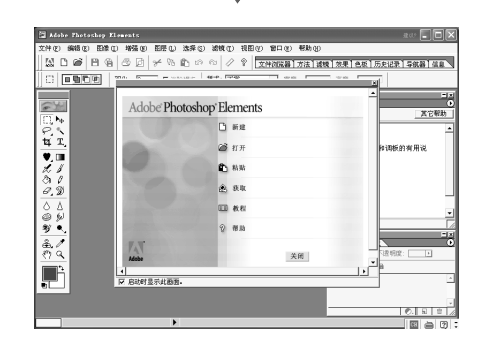

*3.* 单击**[**文件**]**菜单,然后选择**[**输入**]**和**[CanoScan D1250U2/D1250U2F...]**。 将会启动ScanGear CS-U。

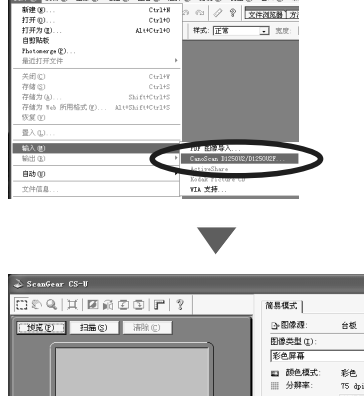

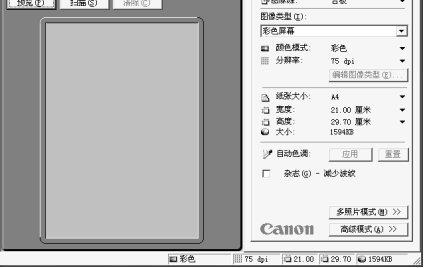

 $\cdot$  [  $\cdot$  ][  $\cdot$  ]]  $\cdot$ 

*4.* 单击**[**预览**]**按钮。

开始预览扫描并逐渐显示图像。

*5.* 对角拖拉鼠标,选择您打算扫描的范围。

*6.* 单击**[**扫描**]**按钮。 最终扫描将会启动。

*7.* 单击**ScanGear CS-U**窗口上的 (关闭框),将 其关闭。

扫描图像会在Adobe Photoshop Elements窗口上 出现。

*8.* 保存扫描图像。

单击[文件]菜单并选择[存储为],然后选择您想保 存图像文件的文件夹之后,键入文件名并选择文 件类型,然后单击[存储]按钮。

*9.* 单击**Adobe Photoshop Elements**窗口上的 (关闭框),将其关闭。

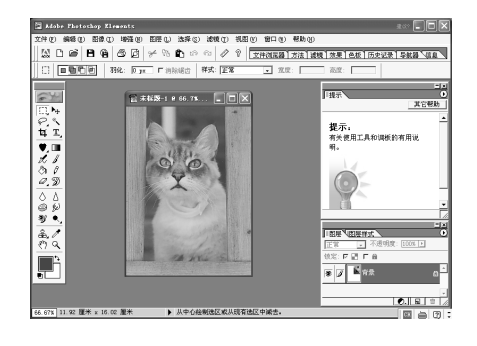

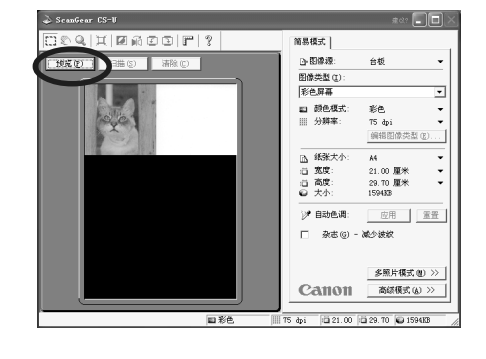

□预览(F) 日描(S) | 清除(C)

 $\boxed{2} \boxed{3} \boxed{r} \boxed{?}$ 

rans.  $\begin{array}{c}\n\text{array}\n\hline\n\text{1} & \text{1} \\
\hline\n\text{1} & \text{1} \\
\hline\n\end{array}$ 

[ 取消 ]

m Be

商易模式 | □ 田保線

開催の間 影色屏幕

□ 颜色模:<br>□ 分辨案

□ 杂志(g) - 减少波纹

 $C<sub>Al1011</sub>$ 

会板

11.92 厘米<br>16.02 厘米

应用 重置

多照片模式(M) >>

高级模式(A) .<br>10 11 92 10 16 12

Ξ

 $Q$   $\overline{H}$   $\overline{H}$  if

# 如何使用扫描仪按钮

您可使用扫描仪前部的3个方便的按钮, 用单触按钮的方法便可扫描及执行相关任务。在 按下按钮之前,请先将文件放入扫描仪。

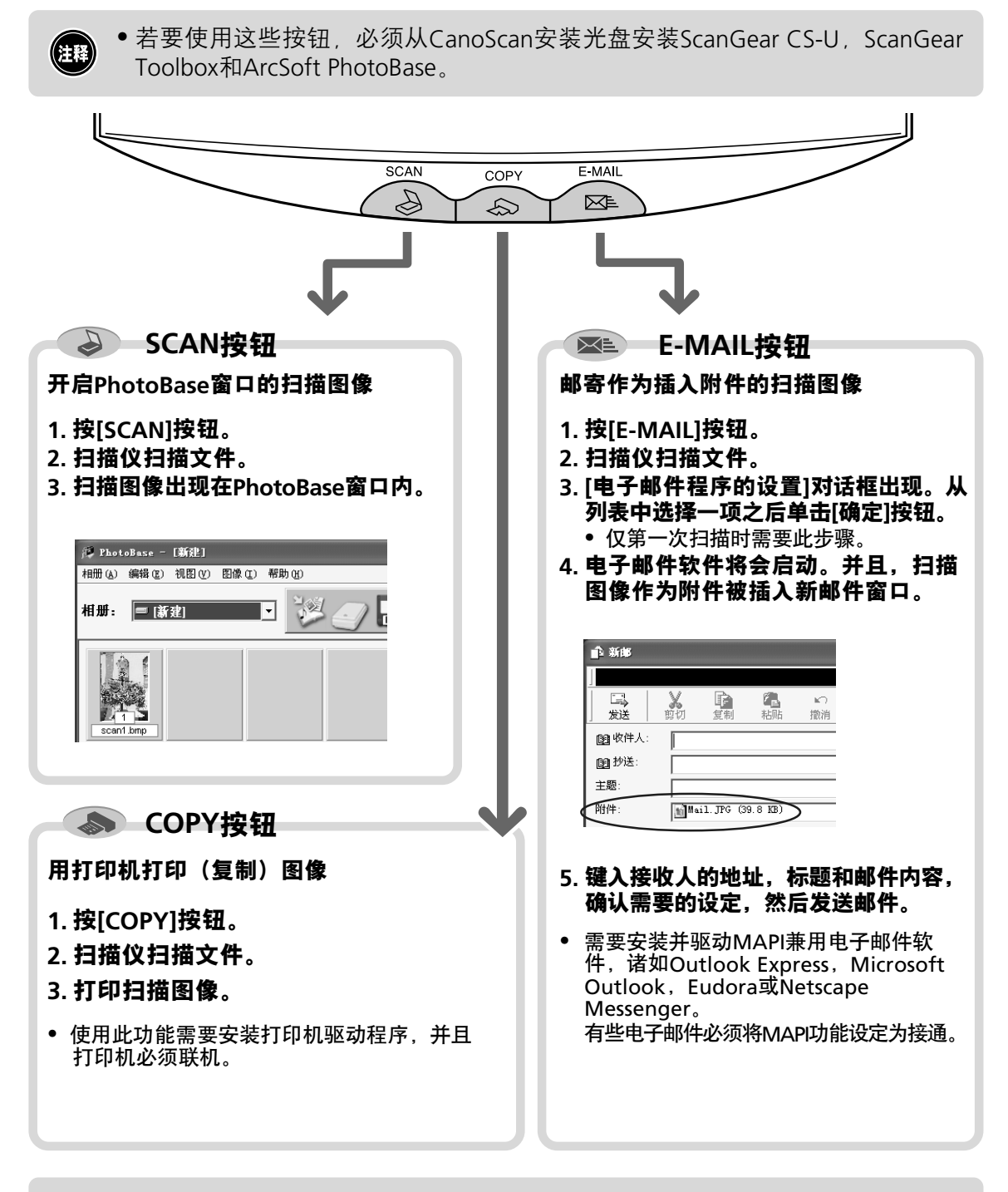

• 在扫描时,单击[取消]按钮可以改变扫描的缺省设定。关于改变设定或排列扫 描仪的按钮对功能分配的详细内容,请参阅ScanGear Toolbox用户指南(电子 手册)。

住程

# 如何扫描胶片

## ■准备

### 拆下防护片

文件盖备有光源用防护片。在胶片扫描之前务必拆下此防护片。 按箭头方向滑动防护片,再将其拆下。

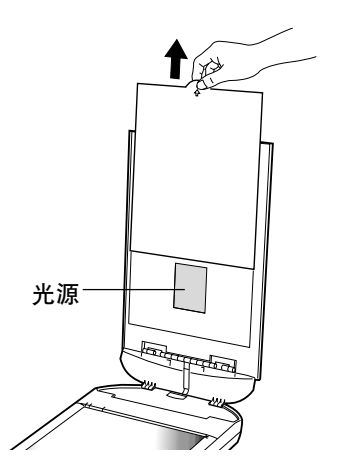

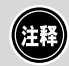

• 应小心,不使防护片弯曲,撕破。 • 在不扫描时,应将防护片放回光源上方。

### 放置胶片

如下图所示,将胶片放入胶片导向器内,然后将装载胶片的导向器放在扫描仪的文件玻璃上。

#### *1.* 将指甲插入胶片导向器的槽内,然后提起簧片。

*2.* 将胶片面向下放入胶片导向器槽内。 将胶片的目标框置于槽的中间。

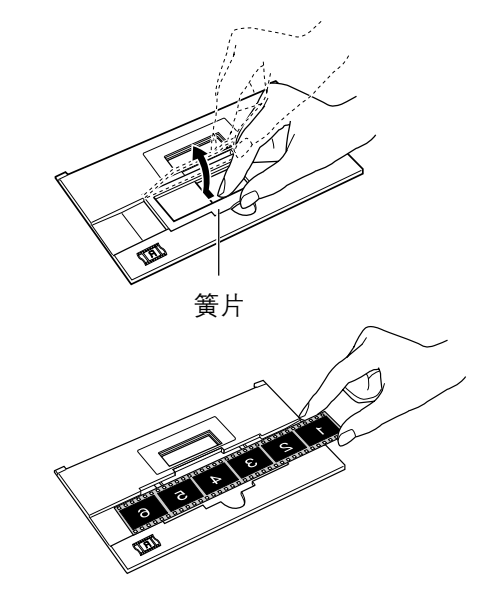

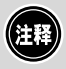

• 用指尖夹住胶片的两边以防止在胶片表面上留下指纹或污物。 • 在胶片上若有一点污物,扫描仪文件玻璃或光源会显示扫描图像。应使用吹 尘器以去除灰尘。

*3.* 放置簧片,使其对准胶片导向器的槽并按下。

若要放置35mm胶片,应拆下簧片然后将35mm滑 动支架放入胶片导向器中间。

*4.* 将装载胶片的导向器按正确位置放在文件玻璃上。

- 若胶片导向器放置不准,则不能正确扫描图像,或者会显示错误信息。放置 () T 时应小心操作。
	- 胶片导向器备有扫描仪用校准槽,可用于校准色彩平衡。若该槽受阻则不能 以准确的色彩扫描。请保持清洁。
- *5.* 关闭文件盖。

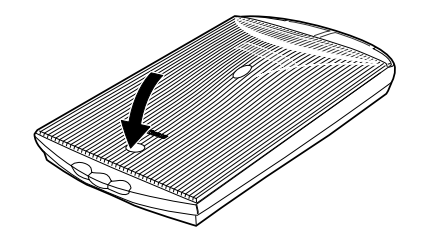

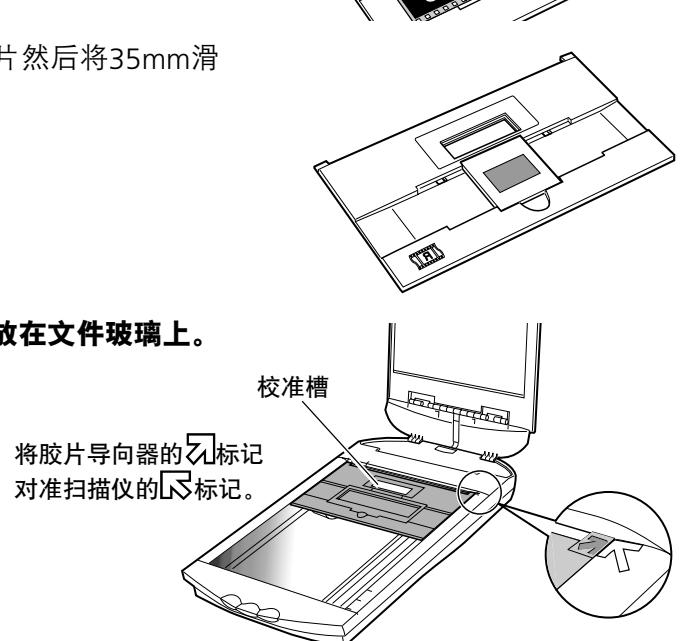

簧片

## ■ 如何扫描胶片

### 扫描过程

- *1.* 启动组合应用软件程序之一,并且从其中的**ScanGear CS-U**开始启动(参阅**P.19**)。
- *2.* <sup>在</sup>**[**图像源**]**分类中选择**[**胶片**]**。

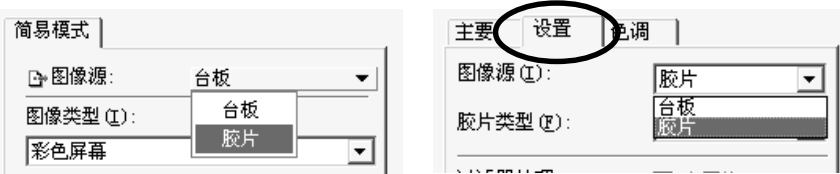

### *3.* <sup>在</sup>**[**胶片类型**]**分类中选择彩色或黑白,以及负片或正片。

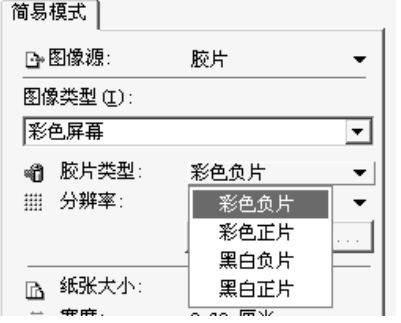

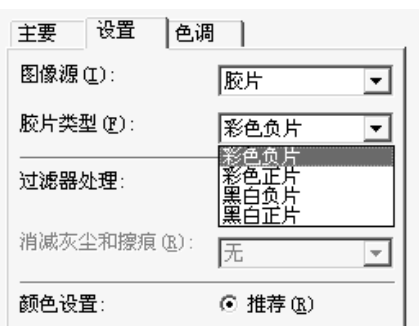

#### *4.* 单击**[**预览**]**按钮。

选择图像类型或根据需要调整色彩平衡。在扫描 胶片时,推荐您使用600dpi分辨率。

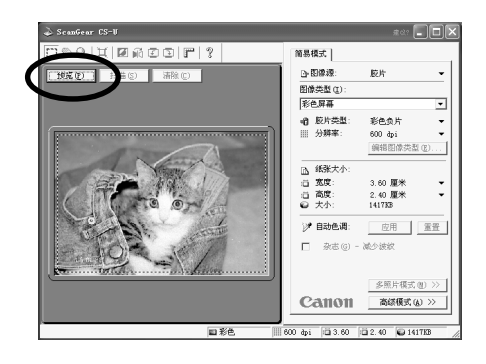

#### *5.* 选择扫描范围(参阅**P.13**)。

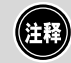

• 在扫描装载的胶片时,在扫描图像的上端或下端会出现条纹。在这种情况 下,务必选择能够避免条纹的扫描范围。

#### *6.* 单击**[**扫描**]**按钮。

在关闭ScanGear CS-U之后,使用应用软件程序可编辑,保存或打印图像。

# 如何使用照片按钮

在文件盖上设置的照片按钮便于扫描胶片,并将图像打 印至打印机。当您按此按钮时,胶片被扫描,然后图像 被发送至照片打印程序"PhotoRecord"。您可使用该软 件方便地打印图像。

- *1.* 将装载胶片的导向器放在扫描仪上,然后按照片 按钮。
- *2.* 扫描自动启动。
- *3.* 在扫描结束时,**[PhotoRecord Print Modes]**<sup>向</sup> 导启动。 在对话框中选择打印模式,纸张大小等。
- *4.* **PhotoRecord** 窗口打开,在窗口内出现扫描图像。
- *5.* 使打印机准备就绪,然后单击**[PRINT]**按钮。
- *6.* 在打印对话框中确认打印设定,然后单击**[Print]**按钮。

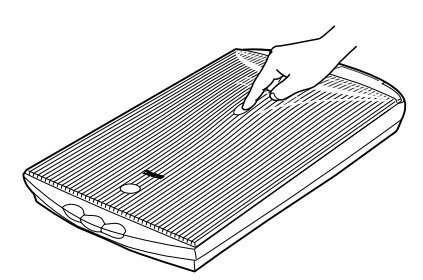

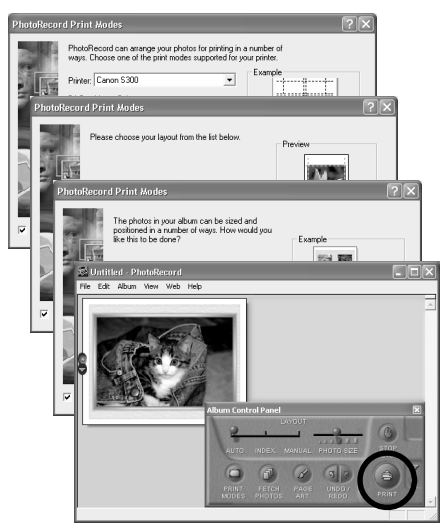

住程 • 使用某些型号的佳能BJ打印机,您可打印打孔纸。

当您需要用照片按钮扫描照片(并非胶片)时,应变换ScanGear Toolbox的设定。

- *1.* 启动**ScanGear Toolbox**(参阅**P.21**)。
- *2.* 单击**Toolbox**主窗口上的**[**照片**]**按钮。
- *3.* <sup>在</sup>**[**原件**]**项目中选择**[**彩色照片**]**,**[**彩色(自动裁切)**]** 或其他照片选项。
- *4.* 单击**[**应用**]**按钮,然后关闭**ScanGear Toolbox**。

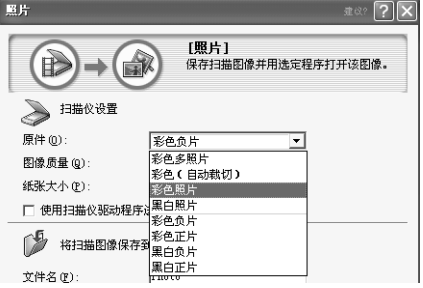

扫描的步骤与上述的相同。

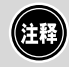

• ScanGear Toolbox的设定在变换之前始终有效。 • 当您在扫描照片或文件时,务必在扫描仪文件盖上设置防护片。

## **ScanGear CS-U**

ScanGear CS-U为专用扫描仪驱动程序(TWAIN驱动程序),能够进行扫描并从扫描仪载入图像。

## 如何启动**Start ScanGear CS-U**

ScanGear CS-U并非依靠本身便能启动的单独程序,它可用作为TWIN驱动程序。首先启动 应用软件程序,然后从程序中启动ScanGear CS-U。启动TWAIN驱动程序的启动过程随程 序而异。

### **Adobe Photoshop Elements**

- **1.** 选择**[**开始**]**,**[**程序**]**或**[**所有程序**]**,**[Adobe]**,**[Photoshop Elements]**和 **[Adobe Photoshop Elements]**以启动**Adobe Photoshop Elements**。
- **2.** 单击**[**文件**]**按钮并选择**[**输入**]**,然后选择**[CanoScan D1250U2/D1250U2F..]**。 (参阅**P.12**)

### **ArcSoft PhotoBase**

- **1.**选择**[**开始**]**,**[**程序**]**或**[**所有程序**]**,**[ArcSoft PhotoBase]**和**[PhotoBase]**以启动**ArcSoft PhotoBase**。
- **2.**单击工具条上的 (获取图标),或单击**[**编辑**]**菜 单然后选择**[**获取**]**。在选择资源对话框中选择 **[CanoScan D1250U2/D1250U2F]**。

### **RosettaStone**

- **1.**单击**Windows [**开始**]** 按钮,然后选择 **[**程序**]**或**[**所有程序**]**,**[RosettaStone V3.0c]** 和 **[RosettaStone]**,**RosettaStone** 便会启动。
- **2.**单击工具条的 **[Auto] (**自动**OCR)** 按钮,将会启动扫描仪驱动程序**ScanGear CS-U**,并 在**RosettaStone** 界面上显示。
- **3.**选择扫描区域,在颜色模式下选择文本增强,按扫描按钮,扫描仪将会开始扫描。
- **4.**扫描结束后,自动进行区域划分和识别,在确认文件的保存路径和名称后保存。

#### **ScanGear Toolbox**

- **1.**选择**[**开始**]**,**[**程序**]**或**[**所有程序**]**,**[Canon ScanGear Toolbox3.1]**和**[ScanGear Toolbox3.1]** 以启动**Canon ScanGear Toolbox**。
- **2.**单击主窗口上的按钮之一,然后从设定对话框中选 择**[**使用扫描仪驱动程序进行高级设置**]**。

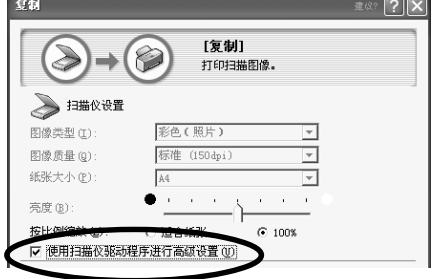

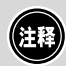

• Canon PhotoRecord不能从扫描仪扫描图像。您可使用该程序以编辑或装饰图 像,以及在打印机上打印或者将其保存在相册内。

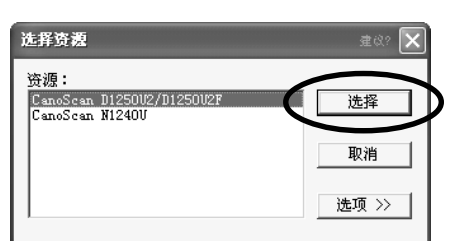

## 如何使用**ScanGear CS-U**

ScanGear CS-U备有两种可选择模式。简易模式备有使用方便的功能,特别适于初学者。 高级模式备有各种设定,诸如色彩平衡,图像质量调整。

#### 简易模式

您只需要在[图像类型]中选择图像类型,便可立即以最佳设定扫描。

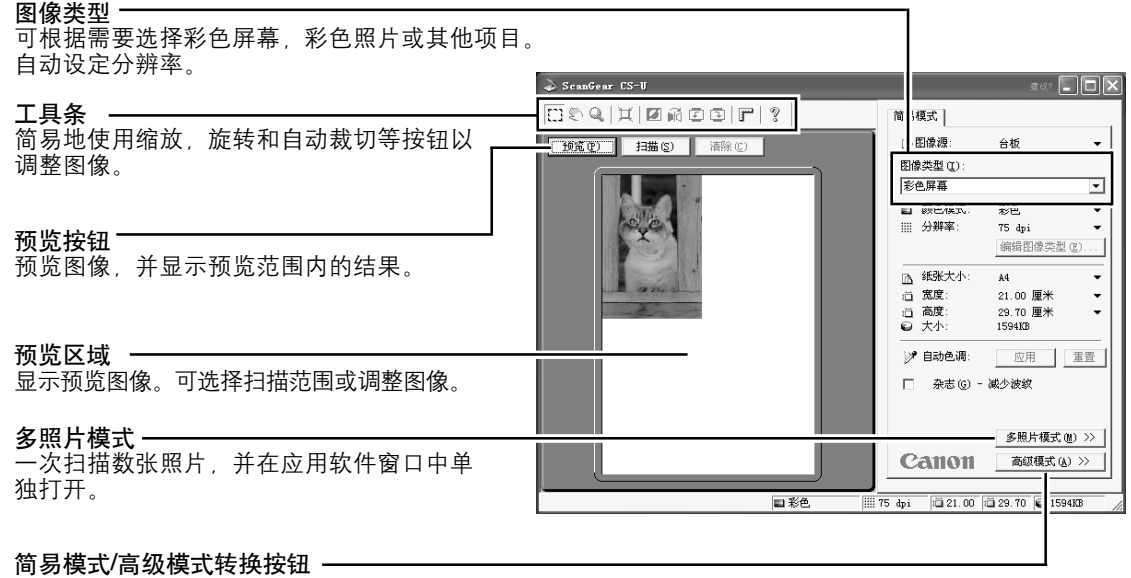

#### 高级模式

设定颜色模式并输出分辨率以进行扫描。您可以微调图像亮度,对比度及色彩平衡。

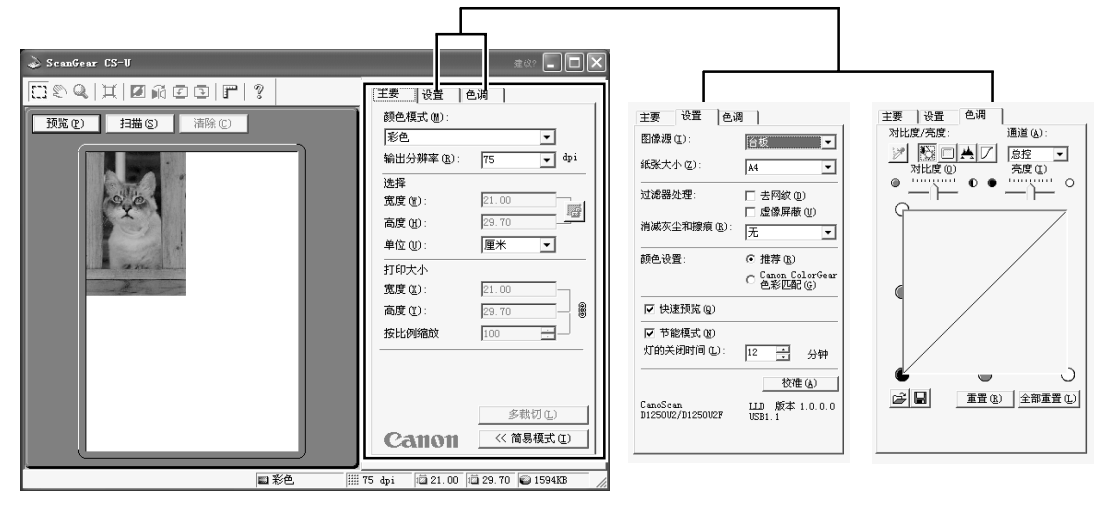

(ER) • 详细内容请参阅ScanGear CS-U用户指南(电子手册)

## **ScanGear Toolbox**

ScanGear Toolbox是一种简易程序, 它可复制(打印)图像, 附加图像至电子邮件, 或者 用简易步骤保存图像,或发送图像至应用软件程序。它亦可用扫描仪按钮进行操作。

## 如何启动**ScanGear Toolbox**

单击Windows任务条上的[开始]按钮,并选择[程序]或[所有程序], [Canon ScanGear Toolbox3.1]和[ScanGear Toolbox3.1]。

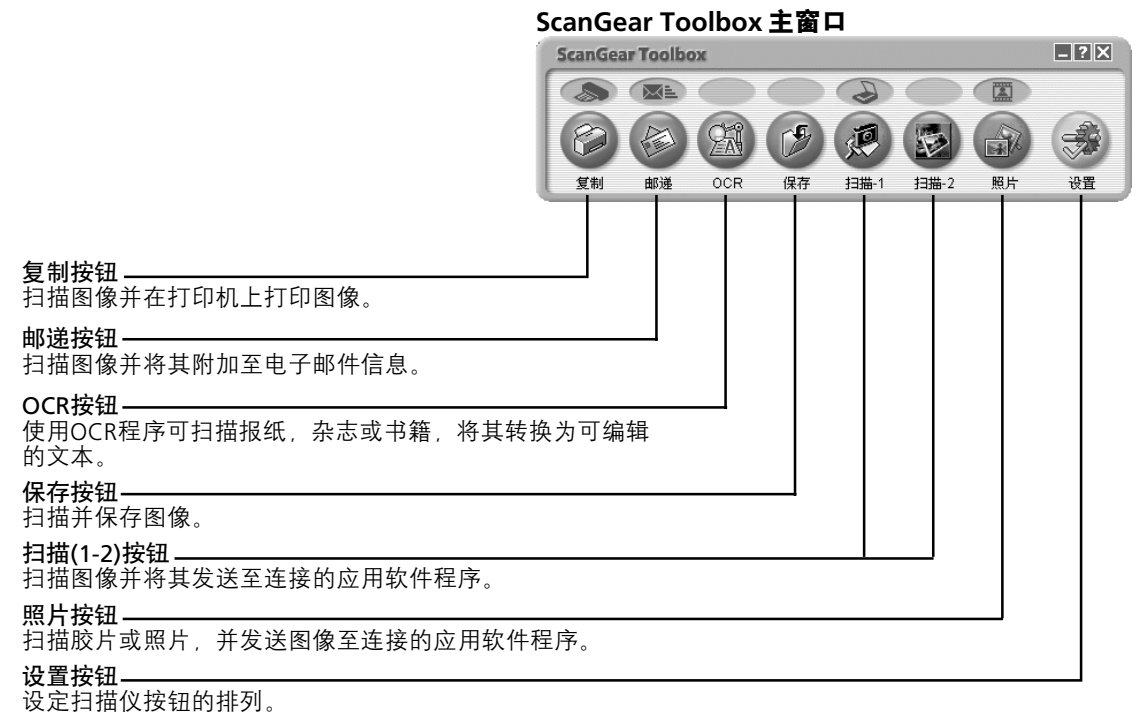

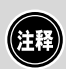

• 若根据P10和11上的过程,从光盘上安装所有的应用软件程序,扫描1-2按钮 和照片按钮分别自动设定为PhotoBase, Photoshop Elements和PhotoRecord。

- 使用复制(打印)功能时,必须连接打印机,并且将其联机,在电脑上必须 安装打印机驱动程序。
- 若要使用电子邮件功能,必须安装并驱动MAPI兼用(传递信息应用编程接口) 程序, 诸如Microsoft Outlook, Outlook Express, Eudora或Netscape Messenger。

## **■ 如何使用SeanGear Toolbox**

例如∶复制(打印)

*1.* 单击**[**复制**]**按钮。

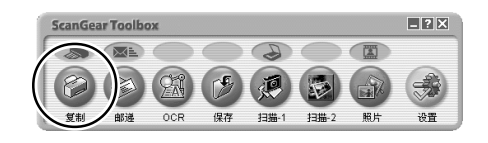

 $\bigcap$   $\bigcap$   $\bigcap$ 

#### *2.* 出现复制设定对话框。按需要进行设定。

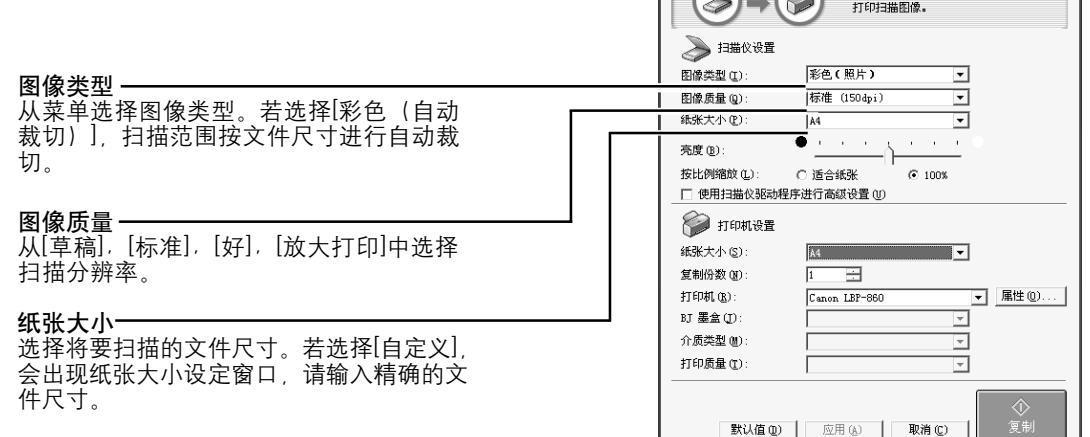

### *3.* 单击**[**复制**]**按钮。

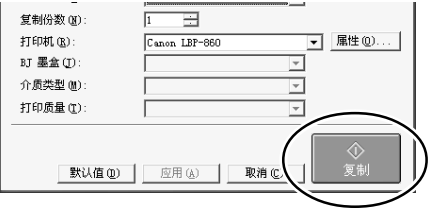

#### *4.* 扫描自动启动**,** 然后打印图像。

(主) • 详细内容请参阅ScanGear Toolbox用户指南(电子手册)。

# 高分辨率扫描注意事项

请注意,当使用彩色模式扫描时,文件尺寸会随着分辨率的提高而增加。使用高分辨率扫 描时, 扫描和图像处理的时间将更为延长。当您使用彩色模式扫描时,推荐您避免使用超 出最低要求的分辨率。

#### 对扫描一张**A4**彩色原稿的文件尺寸估算

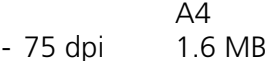

- 100 dpi 2.9 MB
- 150 dpi 6.5 MB
- 300 dpi 26.1 MB
- 
- 600 dpi 104 MB
- 1200 dpi 418 MB

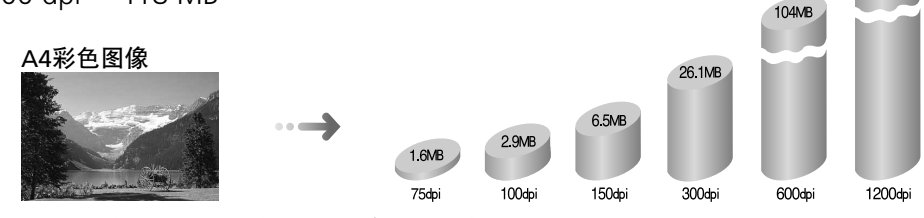

\*这些数字为近似数值,与实际扫描结果可能不同。

### ■分辨率指南

Œ

- 上载至一个网站或在电脑监视器上观看时,选择75dpi
- 扫描打印照片和杂志剪报时,选择150-300dpi
- •在喷墨打印机上打印时,选择打印机分辨率的一半左右(180dpi,360dpi,600dpi或 720dpi)

扫描尺寸较小的原稿时,可以使用600dpi以上的分辨率,这样原稿便可以放大以便打印。

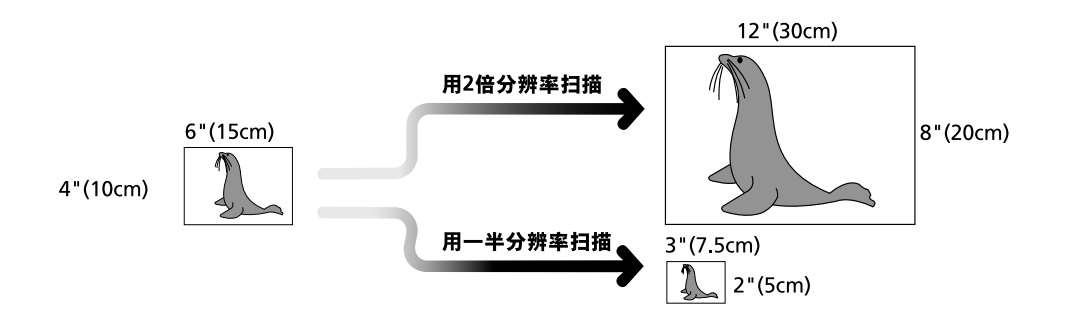

• 在使用Windows Me和Windows 98的情况下,使用组合PhotoBase 程序进行扫 描的最大文件尺寸限于256MB。

418MB

# 在搬运扫描仪之前

在移动或搬运扫描仪之前,切记将锁扣推到锁上标记,以便锁上扫描单元。

- *1.* 从电源插座拔出**AC**适配器,并且从电脑拆下**USB** 电线。
- *2.* 确认扫描单元是否处于初始位置。

若未处于初始位置,将AC适配器连接至电源插 座。在扫描单元已经完全返回到扫描仪的初始位 置之后,拔出AC适配器。

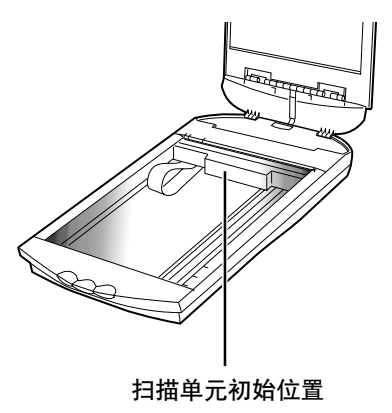

3. 将锁扣推到锁上标记( a), 以便锁上扫描单元。

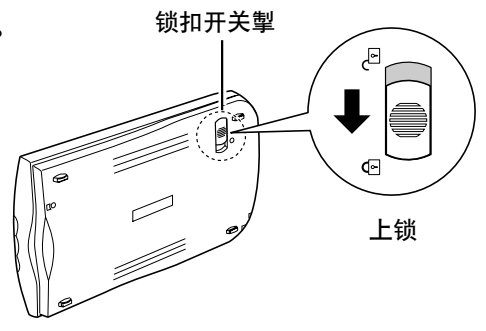

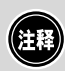

• 若提起或搬运扫描仪时未上锁,可能会损坏扫描仪。在用车辆运送扫描仪 时,应特别小心谨慎,应锁上扫描单元。

# 维护及保养

在通常操作状态下,使用下列步骤以清洁粘附在外部,文件玻璃及文件盖上的污物和灰尘。

- *1.* 从电源插座拔出**AC**适配器,并且从电脑拆下**USB**电线。
- *2.* 在清洁文件盖或文件玻璃时,应用水蘸湿一块软布,然后挤干。使用已挤干的布轻轻 地去除污物和灰尘。然后,使用一块软干布擦净水分和水蒸气。应特别谨慎小心,在 擦拭文件玻璃时应去除任何污物或液体的痕迹。
	- 遗留在文件玻璃或文件盖上的水分可能会损坏照片及其他文件,并导致不良结果。
	- 切勿使扫描仪背面的连接器,端口或金属部件受潮。若出现这种情况,应使用干布 立即去除接触这些部件的水分。
	- 切勿将过于潮湿的布或直接将液体用于扫描仪的任何部分。若任何水分流入内部, 文件玻璃的内面或传感器会使图像质量劣化并导致故障。
	- 切勿使用含酒精,稀释剂或苯的物质以清洁扫描仪,若使用这些物质,会使外壳变 形, 褪色或溶解。

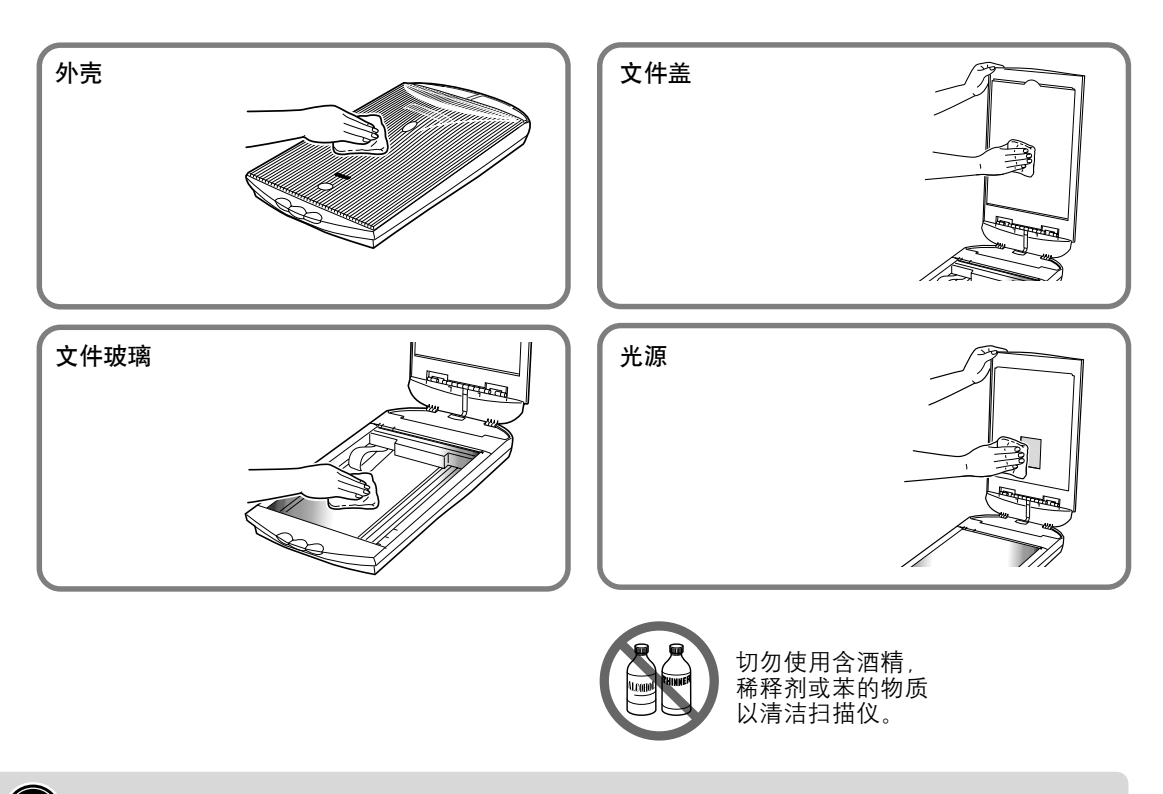

(注释) • 清洁时切勿用力按压文件玻璃。文件玻璃可能会碎裂并使您受伤。

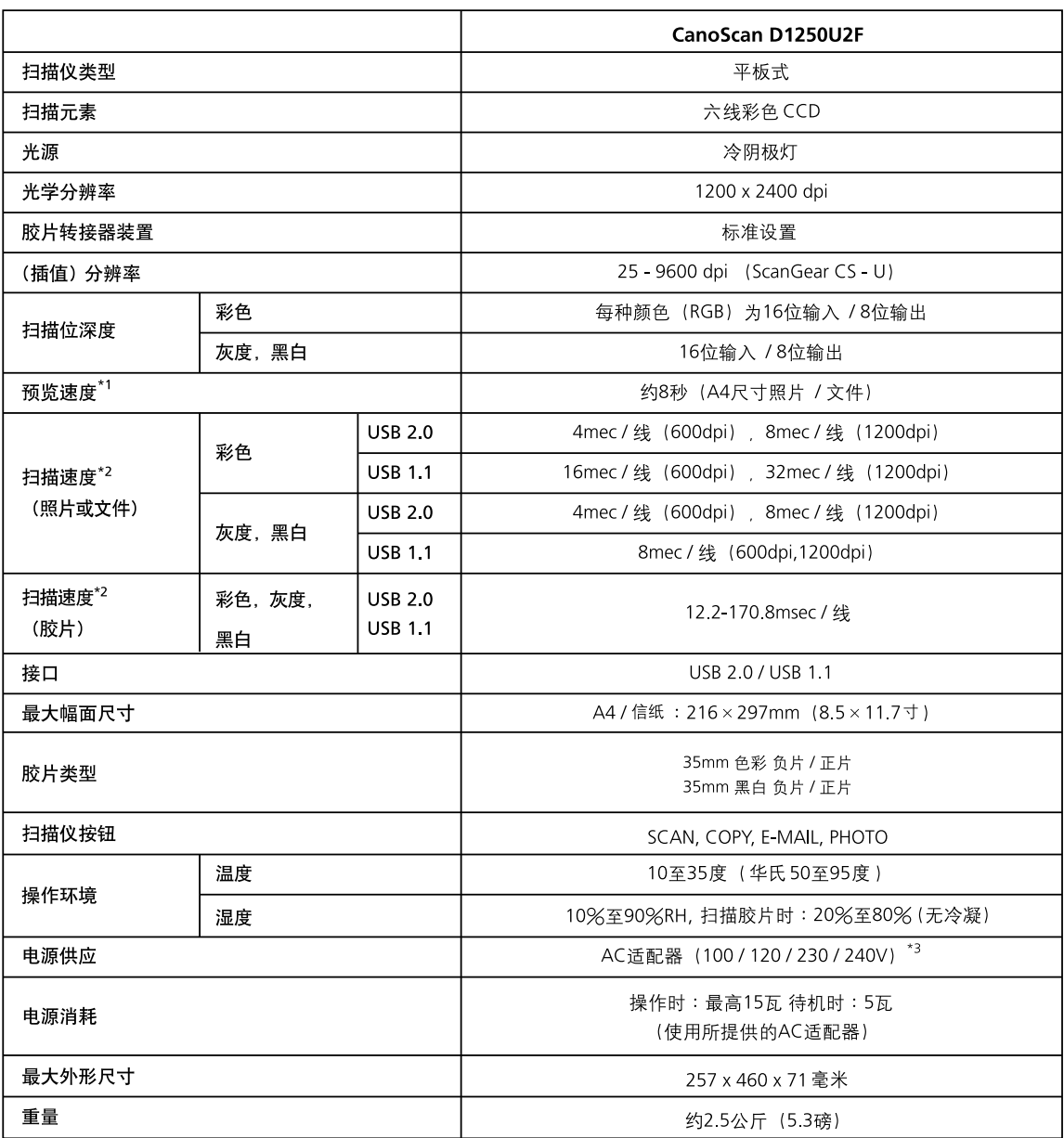

\*1 不包括校准处理时间。

\*2 不包括数据传送至电脑的时间。

\*3 AC适配器的型号根据购买扫描仪的地区而异。

• 规格如有更改,恕不另行通知。

# 系统信息

本表格用于记录购买的扫描仪的操作环境。 若扫描仪出现任何问题,与客户支持中心联系时便需要这些信息。务请记录信息并妥为保存。

• 修理时需要保修卡的信息。务请记录信息并作妥善保存。

• 停止生产5年之后,本扫描仪的维修服务便终止。

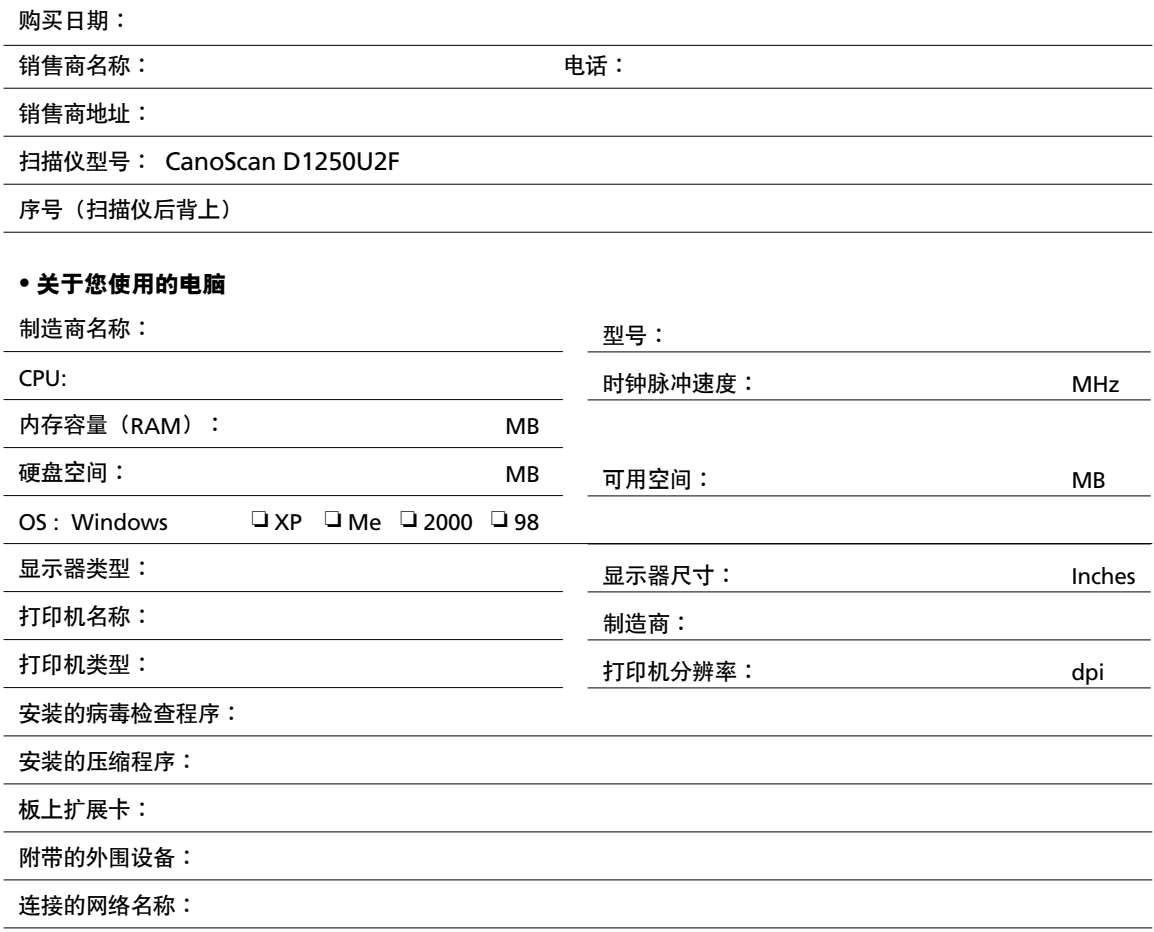

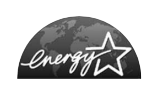

作为ENERGY STAR的附属公司,佳能公司已测定本型号符合ENERGY STAR节省能源标准。

国际ENERGY STAR办公室仪器计划是一个透过使用电脑及其它办公室仪器,提倡节省能 源的国际性计划。这个计划是研究产品备有节省能源的功能,并宣扬有效地节省耗用能 源的讯息。这是一个开放模式,商业持有人可以自愿参与。本计划的目标产品为办公室 仪器,如计算机、显示器、打印机、传真机、影印机、扫描仪及多功能系统。参与国家 的标准及商标都是统一的。

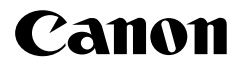

佳能总公司 佳能香港有限公司 佳能客户支持中心 北京: 北京市朝阳区光华路 1 号北京嘉里中心南楼 10 层 电话:010-8529-8468 传真:010-8529-8622 邮编:100020 上海: 上海市北京东路 666 号上海科技京城东路 17 层 F 室 电话:021-5308-0154 传真:021-5308-0243 邮编:200001 广州: 广州市天河北路 233 号中信广场 6308 室 电话:020-3877-1008 传真:020-3877-1068 邮编:510613